## **DorfFunk Schulung** Einen Beitrag mit einem Bild hochladen

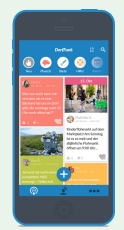

**ABBRECHEN** 

Du möchtest einem deiner Beiträge ein Bild beifügen? Kein Problem! Wir zeigen dir, wie das geht:

Tippe auf das große Pluszeichen.

Kamera

Foto auswählen

Wähle einen Kanal, in dem du deinen Beitrag posten möchtest. Und verfasse einen Beitrag.  $\overline{31}$ 

Nun tippe auf das Kamerasymbol.

Wähle aus, ob du direkt ein Foto mit deiner Handykamera machen möchtest, oder ob du ein Foto aus der Bildergalerie deines Smartphones auf deinem Handy auswählen möchtest.

Wenn du ein Foto mit deiner Handykamera machen möchtest, musst du einmalig den Zugriff auf deine Handykamera erlauben.

Wenn du ein Foto von deinem Smartphone auswählen möchtest, tippe auf "Fotos wählen" und wähle ein Foto aus.

Tippe nun auf "Senden" und dein Beitrag mit Foto geht online!

**Senden** 

Herzlichen Glückwunsch, du hast es geschafft! Wenn du Fragen, oder Anregungen hast, sind wir für dich telefonisch unter **0551-89021513** und per Email unter **niedersachsen@digitale-chancen.de** erreichbar. Weitere Informationen findest du auf www.digitale-doerfer niedersachsen.de

Bis zum nächsten Mal!

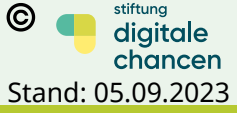

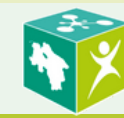